# **TW100-BRF114U**

4-port Cable/DSL Firewall Router w/ Integrated USB Print Server<br>Quick Installation Guide

Guide d'installation rapide du Routeur Câble/DSI de 4 ports avec un serveur d'impression USB intégré.

**Anleitung zur Schnellinstallation des** 4-Port Kabel/DSL Firewall Router mit integriertem USB Print Server

> Guía de Instalación Rápida **Enrutador Firewall Cable/DSL de 4 puertos** con Servidora de Impresión USB Integrada

> > **Version 07.01.04**

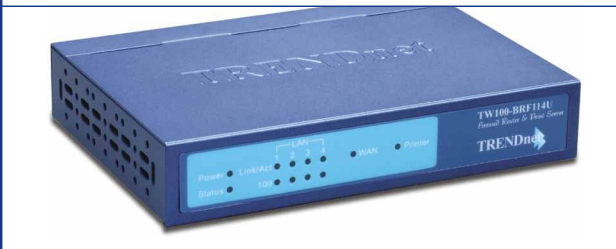

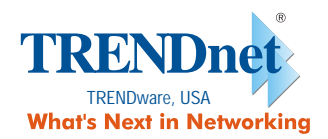

Copyright ©2004. All Rights Reserved. TRENDware International, Inc.

# **Table of Contents**

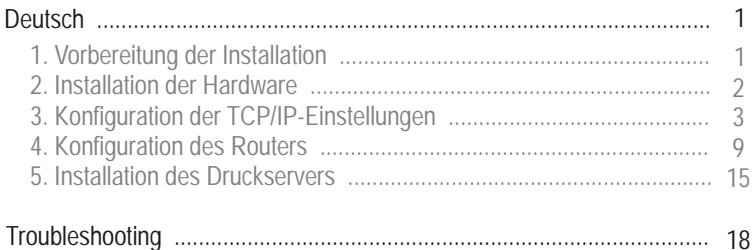

# **Deutsch QIG** 1. Vorbereitung der Installation

#### Erfassung von Informationen über den Internet **Service Provider (ISP)**

**PPPoE-DSL-Verbindung**

Anmeldename: Kennwort: Art der IP-Adresse: Standard (einzelne IP-Adresse) oder Unnumbered (nicht nummeriert - mehrere IP-Adressen) IP-Adresse (nur für statische IP-Adressen): \_\_\_\_\_. \_\_\_\_\_\_. \_\_\_\_\_\_. Subnet Mask (nur für statische IP-Adressen): \_\_\_\_\_.\_\_\_\_\_.\_\_\_\_\_.\_\_\_\_ DNS (falls bei Ihrem ISP erforderlich): \_\_\_\_. \_\_\_\_\_. \_\_\_\_\_.

**PPTP-DSL-Verbindung**

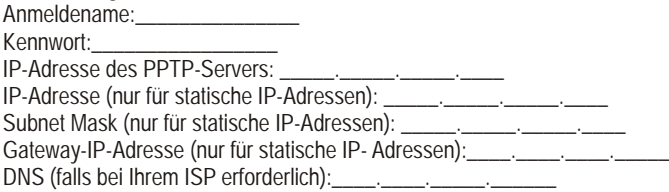

## 2. Installation der Hardware

- **1.** Schalten Sie das Kabel-/DSL-Modem und den PC aus.
- **2.** Verbinden Sie den Ethernet-Port Ihres Kabel-/DSL-Modems über ein RJ-45- Netzwerkkabel mit dem WAN-Port des TW100-BRF114U.
- **3.** Verbinden Sie den LAN-Port des TW100-BRF114U über ein weiteres RJ-45- Netzwerkkabel mit dem Ethernet-Port Ihres Computers.
- **4.** Verbinden Sie Ihren Drucker über ein USB-Kabel mit dem USB-Druckeranschluss des TW100-BRF114U.
- **5.** Schalten Sie Ihr Kabel-/DSL-Modem ein.
- **6.** Schalten Sie Ihren Drucker ein.
- **7.** Verbinden Sie den beiliegenden Stromadapter mit dem TW100-BRF114U und stecken ihn in eine Steckdose. Daraufhin schaltet sich der TW100-BRF114U ein.
- **8.** Schalten Sie Ihren Computer ein.

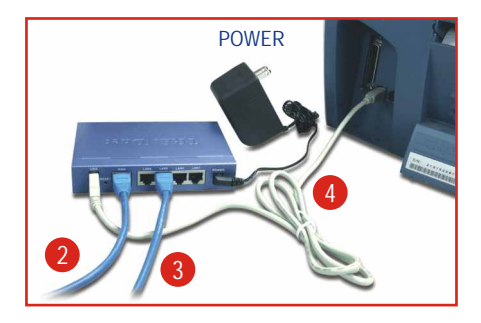

## 3. Konfiguration der TCP/IP-Einstellungen des Computers

Bevor Sie den Router ansteuern können, müssen Sie die TCP/IP-Einstellungen Ihres Computers konfigurieren.

#### **Windows 2000/XP**

- **1.** Klicken Sie auf **Start**, danach auf **Settings (Einstellungen)** und dann auf **Control Panel (Systemsteuerung)**.
- **2.** Doppelklicken Sie auf das Symbol **Network Connections (Netzwerkverbindung)**.
- **3.** Klicken Sie mit der rechten Maustaste auf das Symbol **Local Area Connection (LAN-Verbindung)** und klicken Sie dann auf **Properties (Eigenschaften)**. Daraufhin wird das Fenster "Local Area Connection Properties" (Eigenschaften von LAN-Verbindung) angezeigt.
- **4.** Markieren Sie in der Registerkarte **"General Configuration" (Allgemeine Konfiguration) TCP/IP** und klicken dann auf **Properties (Eigenschaften)**. Daraufhin erscheint das Fenster "Internet Protocol (TCP/IP) Properties" (Internetprotokolleigenschaften (TCP/IP)).

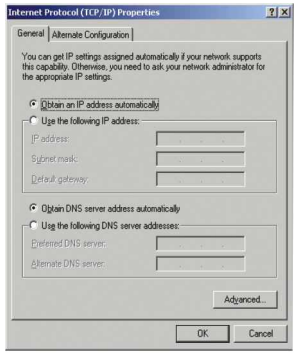

**HINWEIS:** Wenn Sie eine statische IP-Verbindung nutzen, schreiben Sie sich bitte die IP-Adressen aus den folgenden Abschnitten auf, bevor Sie sie verändern.

**5.** Markieren Sie Obtain an **IP address automatically (IP-Adresse automatisch beziehen)** und **Obtain DNS Server address automatically (DNS-Server-Adresse automatisch beziehen)**.

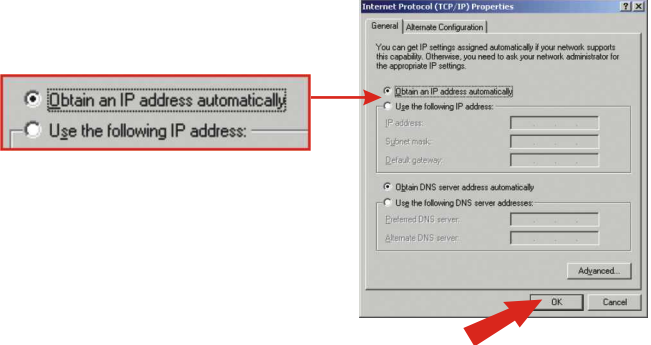

- **6.** Klicken Sie auf **OK**.
- 7. Klicken Sie im Fenster "Local Area Connection Properties" (Eigenschaften von LAN-Verbindung) auf **Close (Schließen)**.
- **8.** Klicken Sie auf **Start** und dann auf **Run (Ausführen)**. Geben Sie anschließend "cmd" ein und klicken auf **OK**.

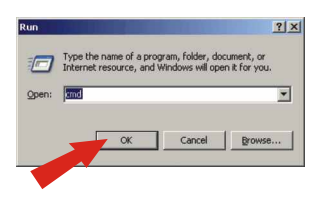

**9.** Daraufhin wird das Fenster mit der Eingabeaufforderung angezeigt. Geben Sie hinter C:\die Angabe "ipconfig" ein und drücken Sie auf die Eingabetaste (Enter).

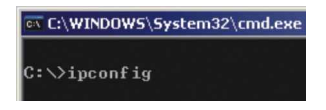

**10.** Wenn Ihre IP-Adresse wie folgt lautet, ist Ihr Computer jetzt korrekt mit dem Router verbunden:

> IP Address: 192.168.0.x Subnet Mask: 255.255.255.0 Default Gateway: 192.168.0.1

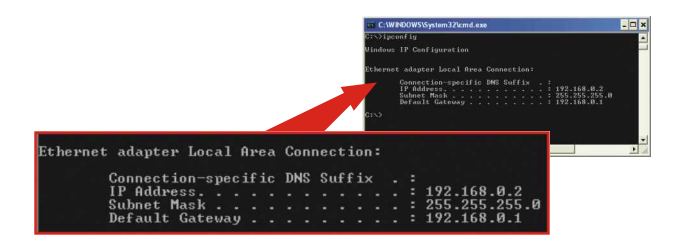

**HINWEIS:** Wenn die angezeigten Informationen damit nicht übereinstimmen, starten Sie den Computer bitte neu und führen die oben genannten Schritte nochmals aus.

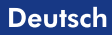

## **Windows 95/98/98SE/ME**

- **1.** Gehen Sie auf Ihrem Desktop auf die **Start**-Schaltfläche.
- **2.** Klicken Sie auf **Start**, danach auf **Settings (Einstellungen)** und dann auf **Control Panel (Systemsteuerung)**.
- **3.** Doppelklicken Sie auf das **Netzwerk**-Symbol. Daraufhin erscheint das Feld "Network Properties" (Netzwerkeigenschaften).
- 4. Markieren Sie in der Registerkarte "General Configuration" (Allgemeine Konfiguration) die Angabe **TCP/IP** mit der entsprechenden Netzwerkkarte (z.B. TRENDnet TE100-PCIWN 10/100Mbps Netzwerk-Adapter). Klicken Sie dann auf die Schaltfläche **Properties (Eigenschaften)**. Daraufhin erscheint das TCP/IP-Fenster.

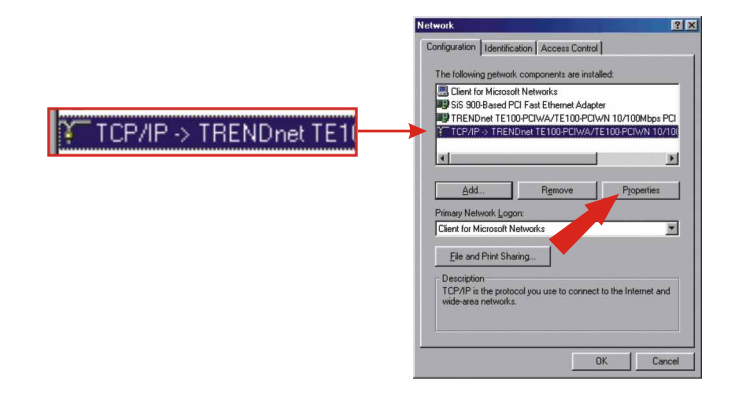

**5.** Klicken Sie in der Registerkarte "IP Address" (IP-Adresse) auf **Obtain an IP address automatically (IP-Adresse automatisch beziehen)**.

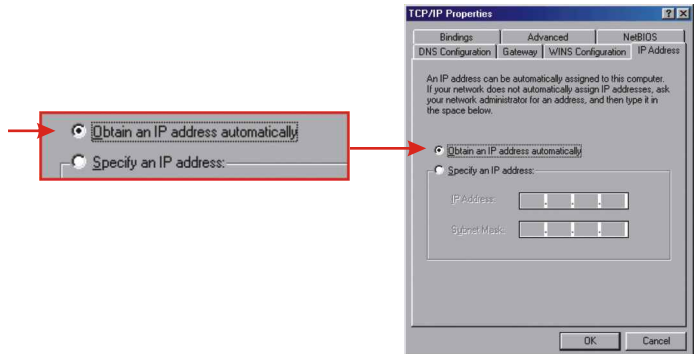

- **6.** Klicken Sie im Fenster TCP/IP Properties (TCP/IP-Eigenschaften) auf **OK**.
- **7.** Klicken Sie im Netzwerkfeld auf **OK**.
- **8.** Unter Umständen benötigt die Installation jetzt bestimmte Dateien von Ihrer Windows-CD. Legen Sie in diesem Fall Ihre Windows-98-CD in Ihr CD-ROM-Laufwerk ein und markieren Sie **CD-ROM drive (CD-ROM-Laufwerk)**, um die Dateien zu laden.
- 9. Sobald die Dateien geladen sind, erscheint die Nachricht "System Settings Change" (Geänderte Systemeinstellungen). Klicken Sie auf **Yes (Ja)**, um Ihr System neu zu starten. Ihr Computer lädt jetzt die neuen TCP/IP-Einstellungen.

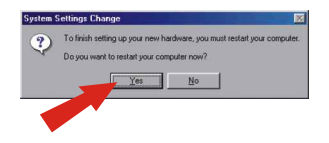

**HINWEIS:** Wenn diese Nachricht nicht erscheint, müssen Sie Ihren Computer manuell neu starten.

- **10.** Klicken Sie nach dem Neustart auf **Start** und dann auf **Run (Ausführen)**. Geben Sie in das Feld "winipcfg" ein und klicken auf OK.
- **11.** Daraufhin erscheint das Fenster "IP configuration" (IP-Konfiguration). Wählen Sie aus dem Dropdown-Menü Ihren Netzwerk-Adapter aus (z.B. TRENDnet Te100- PCIWN 10/100Mbps Netzwerk-Adapter). Jetzt werden die aktuellen Informationen zur IP-Adresse Ihres Computers angezeigt, darunter: IP-Adresse, Subnet Mask und Default Gateway.

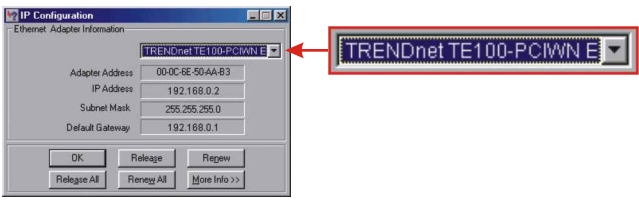

**12.** Wenn Ihre IP-Adresse wie folgt lautet, ist Ihr Computer jetzt korrekt mit dem Router verbunden:

IP Address: 192.168.0.x Subnet Mask: 255.255.255.0 Default Gateway: 192.168.0.1

**HINWEIS:** Wenn die angezeigten Informationen damit nicht übereinstimmen, starten Sie bitte neu und führen die oben genannten Schritte nochmals aus.

## **4. Konfiguration des Routers**

Der folgende Abschnitt hilft Ihnen, Ihren Router für eine Verbindung zum Internet zu konfigurieren. Die Installation erfolgt auf unterschiedliche Weise und hängt von der Art Ihrer Internetverbindung ab. Wenn Sie nicht genau wissen, welche Art der Internetverbindung Sie nutzen, wenden Sie sich bitte an Ihren ISP und bitten ihn um die erforderlichen Informationen. Diese sind im Abschnitt **Vorbereitung der Installation** am Anfang dieser Anleitung zur Schnellinstallation aufgeführt.

#### A. Dynamische IP-Verbindung über Kabel

Starten Sie Ihren Webbrowser (Explorer oder Navigator), geben Sie **http:/www.trendnet.com** in die Adressleiste ein und drücken dann auf die **Eingabetaste (Enter)**. Wenn die Webseite erscheint, ist Ihr Router richtig konfiguriert.

**HINWEIS:** Sollte die Website nicht erscheinen, schalten Sie bitte das Kabel- /DSL-Modem, den Router und den PC aus. Schalten Sie sie dann nacheinander wieder an und versuchen Sie noch einmal, auf das Internet zuzugreifen. Falls Sie jetzt immer noch Probleme mit der Internetverbindung haben, prüfen Sie bitte Ihre Verbindungsart mit Ihrem ISP.

#### **B. Feste IP-Verbindung über Kabel**

**1.** Öffnen Sie Ihren Webbrowser (Explorer oder Netscape), geben Sie in die Adressleiste http://192.168.0.1 ein und drücken Sie auf die Eingabetaste. Daraufhin erscheint der "Setup Wizard" (Installationsassistent). Klicken Sie auf die Schaltfläche **Next (Weiter)**, um mit der Konfiguration zu beginnen.

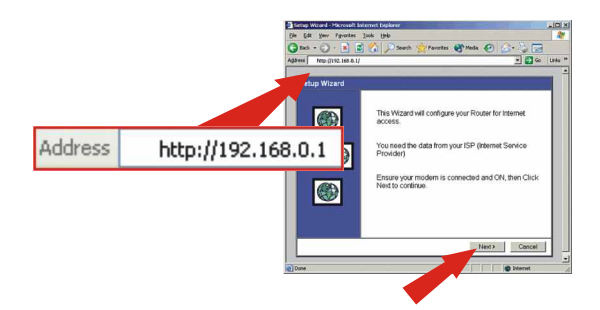

**2.** Markieren Sie die Option Cable Modem **(TV-style cable) (Kabelmodem (Fernsehkabel))** und klicken dann auf **Next (Weiter)**. Geben Sie für den Router einen Hostnamen ein und klicken dann auf **Next (Weiter)**.

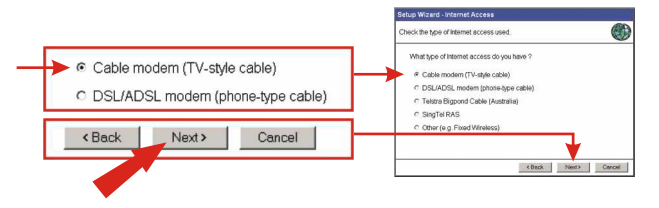

**3.** Markieren Sie die Option **Specified IP Address (Angegebene IP-Adresse)** - **(Static IP Address)** und geben Sie die Informationen ein, die Sie von Ihrem ISP erhalten haben. Klicken Sie dann auf **Next (Weiter)**.

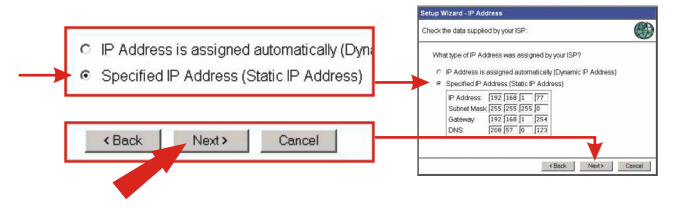

**4.** Klicken Sie auf **Finish (Fertigstellen)**. Daraufhin testet der Router Ihre Internetverbindung. Wenn das Ergebnis "Test successful" (Test war erfolgreich) lautet, klicken Sie auf die Schaltfläche **Close (Schließen)**. Ihr Router ist jetzt einsatzbereit.

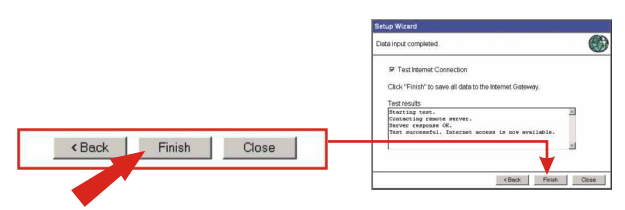

**HINWEIS:** Falls die Website nicht angezeigt wird, prüfen Sie bitte die Art Ihrer Verbindung mit dem ISP und führen die einzelnen Schritte dieses Abschnitts nochmals aus.

#### **C. PPPoE-DSL-Verbindung**

**1.** Öffnen Sie Ihren Webbrowser (Explorer oder Netscape), geben Sie in die Adressleiste http://192.168.0.1 ein und drücken Sie auf die Eingabetaste. Klicken Sie auf die Schaltfläche **Next (Weiter)**. Markieren Sie die Option **DSL/ADSL Modem (phonetype cable) (Telefonkabel)** und klicken dann auf **Next (Weiter)**.

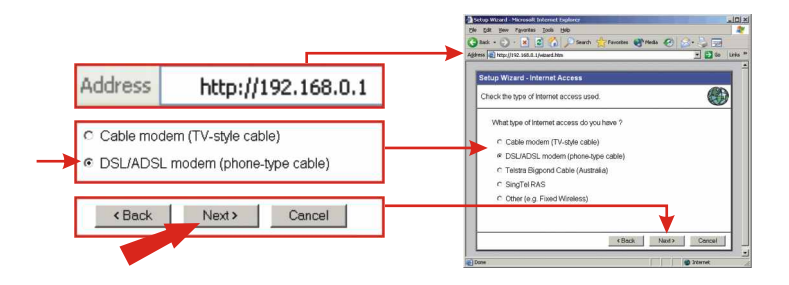

- **2.** Wählen Sie als Anmeldeart für den Internetzugang **PPPoE** und klicken auf **Next (Weiter)**.
- **3.** Geben Sie die PPPoE-Account-Informationen ein, die Sie von Ihrem ISP erhalten haben, und klicken dann auf **Next (Weiter)**.

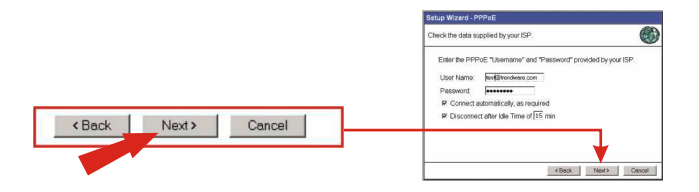

**4.** Wenn Sie festen IP-PPPoE-Account nutzen, markieren Sie bitte **Specified IP Address (Angegebene IP-Adresse)**. Andernfalls klicken Sie auf **Next (Weiter)**.

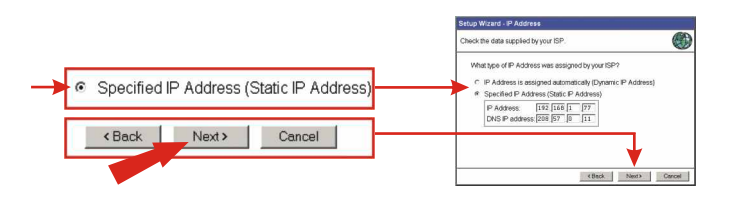

**5.** Klicken Sie auf **Finish (Fertigstellen)**. Daraufhin testet der Router Ihre Internetverbindung. Wenn das Ergebnis "Test successful" (Test war erfolgreich) **lautet**, klicken Sie auf die Schaltfläche **Close (Schließen)**. Ihr Router ist jetzt einsatzbereit.

**HINWEIS:** Falls die Website nicht angezeigt wird, prüfen Sie bitte die Art Ihrer Verbindung mit dem ISP und führen die einzelnen Schritte dieses Abschnitts nochmals aus.

#### D. PPTP-DSL-Verbindung

**1.** Öffnen Sie Ihren Webbrowser (Explorer oder Netscape), geben Sie in die Adressleiste http://192.168.0.1 ein und drücken Sie auf die Eingabetaste. Klicken Sie auf die Schaltfläche **Next (Weiter)**. Markieren Sie die Option **DSL/ADSL Modem (phone-type cable)** (Telefonkabel) und klicken dann auf **Next (Weiter)**.

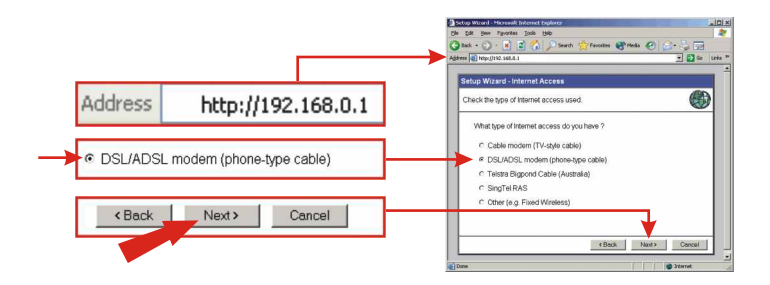

- **2.** Wählen Sie als Anmeldeart für den Internetzugang **PPTP** und klicken auf **Next (Weiter)**.
- **3.** Geben Sie die PPPoE-Account-Informationen ein, die Sie von Ihrem ISP erhalten haben, und klicken dann auf **Next (Weiter)**.

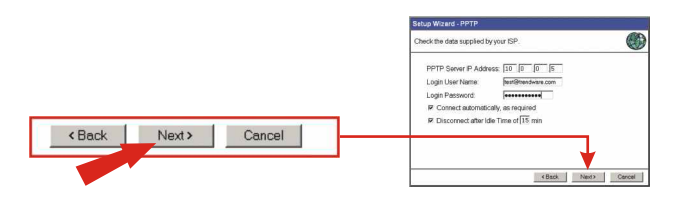

**4.** Wenn Sie festen IP-PPPTP-Account nutzen, markieren Sie bitte **Specified IP Address (Angegebene IP-Adresse)**. Andernfalls klicken Sie auf **Next (Weiter)**.

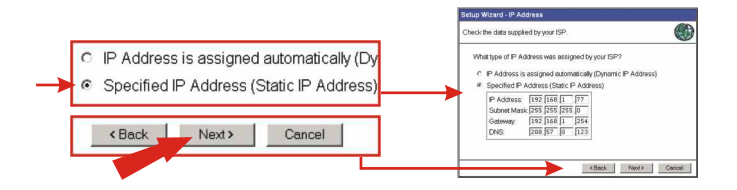

**5.** Klicken Sie auf **Finish (Fertigstellen)**. Daraufhin testet der Router Ihre Internetverbindung. Wenn das Ergebnis "Test successful" (Test war erfolgreich) lautet, klicken Sie auf die Schaltfläche **Close (Schließen)**. Ihr Router ist jetzt einsatzbereit.

**HINWEIS:** Falls die Website nicht angezeigt wird, prüfen Sie bitte die Art Ihrer Verbindung mit dem ISP und führen die einzelnen Schritte dieses Abschnitts nochmals aus.

### E. Kabelverbindung mit MAC-Adresse

**1.** Öffnen Sie Ihren Webbrowser (Explorer oder Netscape), geben Sie in die Adressleiste http://192.168.0.1 ein und drücken Sie auf die Eingabetaste. Klicken Sie auf die Schaltfläche **Next (Weiter)**. Markieren Sie die Option **Cable Modem (TVstyle cable) (Kabelmodem (Fernsehkabel))** und klicken dann auf **Next (Weiter)**.

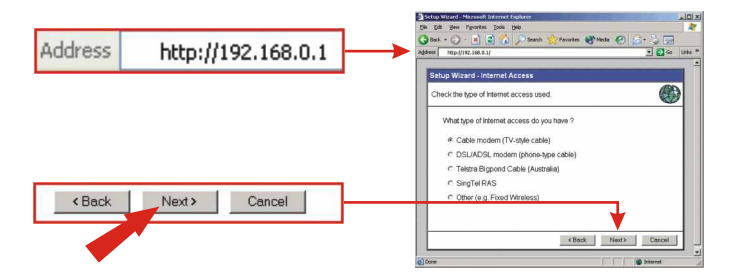

**2.** Falls die registrierte MAC-Adresse Ihres ISP von der angezeigten MAC-Adresse abweicht, geben Sie bitte die registrierte MAC-Adresse ein. Adresse von Ihrem ISP. Klicken Sie andernfalls auf die Schaltfläche **Clone MAC Address (MAC-Adresse kopieren)** und dann auf **Next (Weiter)**.

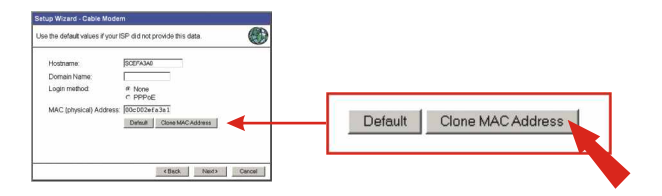

**3.** Klicken Sie auf **Finish (Fertigstellen)**. Daraufhin testet der Router Ihre Internetverbindung. Wenn das Ergebnis "Test successful" (Test war erfolgreich) lautet, klicken Sie auf die Schaltfläche **Close (Schließen)**. Ihr Router ist jetzt einsatzbereit.

**HINWEIS:** Falls die Website nicht angezeigt wird, prüfen Sie bitte die Art Ihrer Verbindung mit dem ISP und führen die einzelnen Schritte dieses Abschnitts nochmals aus.

## **5. Installation des Druckservers**

#### Windows 95/98/98SE/ME/2000/XP

**1.** Legen Sie die TW100-BRF114U-CD in das CD-ROM-Laufwerk Ihres Computers ein. Daraufhin erscheint automatisch das Installationsmenü. Wenn das Menü nicht angezeigt wird, klicken Sie bitte auf **Start**, dann auf **Run (Ausführen)** und geben in das Textfeld **E:\Setup.exe** ein. Klicken Sie auf **OK**.

*Hinweis:* Ersetzen Sie "E" in "E:\Setup.exe" mit dem Buchstaben, der Ihrem CD-ROM-Laufwerk zugeordnet ist.

2. Daraufhin erscheint die Willkommensseite "Broadband Internet Router Setup" (Installation des Breitband-Internetrouters). Klicken Sie auf **Next (Weiter)**.

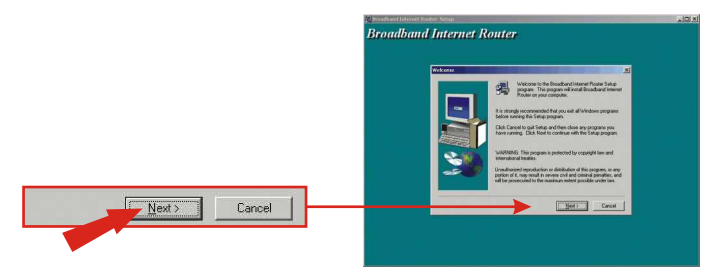

**3.** Klicken Sie auf **Next (Weiter)**.

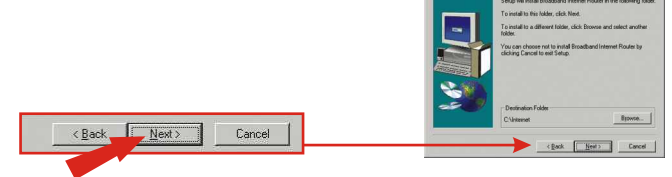

**4.** Klicken Sie auf **Next (Weiter)**.

 $Next$ 

Cancel

 $\langle$  gack

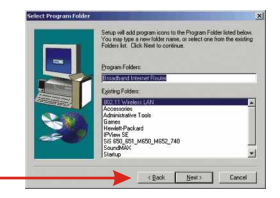

#### **Deutsch**

**5.** Achten Sie darauf, dass die Option Run **Print Port Setup now (Installation des Druckeranschlusses jetzt ausführen)** markiert ist, und klicken auf **Finish (Fertigstellen)**.

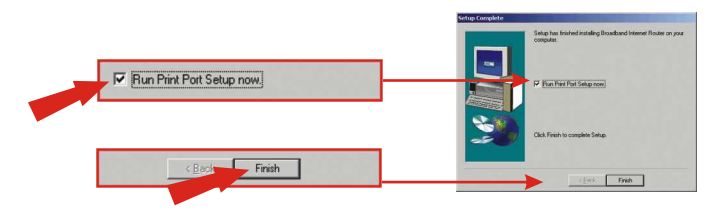

**6.** Vergewissern Sie sich, dass Ihr USB-Drucker an den AP/Router angeschlossen ist und beide Geräte eingeschaltet sind. Klicken Sie dann auf **OK**.

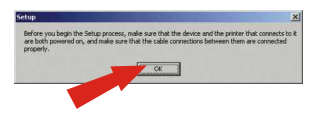

7. Markieren Sie den Anschluss, der unter "SCFF94F6" aufgeführt ist und klicken dann auf **Add (Hinzufügen)**.

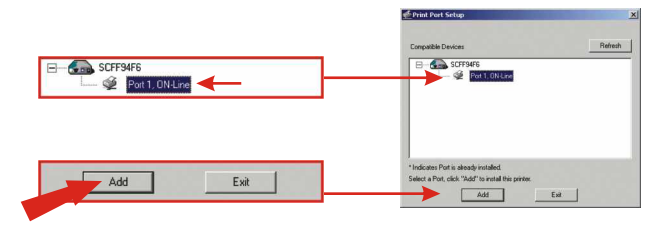

8. Sie werden jetzt gefragt, ob der Drucker an diesem Anschluss ein "Epson Stylus"-Farbdrucker ist. Trifft dies zu, klicken Sie auf **Yes (Ja)** und folgen den besonderen Anweisungen für dieses Modell. Trifft dies nicht zu, klicken Sie auf **No (Nein)**, um den ausgewählten Druckeranschluss hinzuzufügen.add the selected print port.

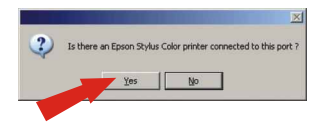

**9.** Klicken Sie auf **OK**. Daraufhin startet der "Add Printer Wizard" (Druckerinstallations-Assistent).

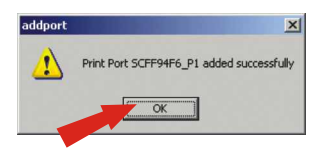

**10.** Wählen Sie den zutreffenden Druckerhersteller und das Modell aus. Falls Ihr Drucker nicht in der Liste aufgeführt ist, markieren Sie die Option **Have Disk (Datenträger)**. Klicken Sie auf **Next (Weiter)** und folgen den Aufforderungen auf dem Bildschirm zur Installation Ihres Druckers.

## **Troubleshooting**

**Q1. I specified the IP address "192.168.0.1" in my web browser, but an error message says "The page cannot be displayed." How can I get into the TW100-BRF114U web configuration page?**

**A1.** Please verify your hardware and TCP/IP settings again by following the instructions in sections 2-3, and make sure the Power, WAN, and the LAN lights on the AP/Router's front panel are on. Then, try accessing 192.168.0.1 again using your web browser.

**Q2. I am not sure what type of Internet Account Type I have for my Cable/DSL connection. How do I find out?**

**A2.** You can simply contact your Internet Service Provider's (ISP) Customer Service or Technical Support Department for the correct information.

**Q3. I set up my internet connection type and saved it, but I still cannot connect to the Internet. What should I do?**

**A3.** Option 1: Click the Status button on the TW100-BRF114U's main configuration page. On the Status page, click the Connection Detail button. Click the Release/Renew button to allow the router to refresh the connection to your ISP. Then, try browsing a website such as http://www.trendnet.com again with your web browser.

Option 2: Turn off your Cable/DSL modem, TW100-BRF114U, and your PC. Turn on the Cable/DSL modem and wait 60 seconds. Then, turn on the Tw100-BRF114U, followed by your PC. This simple power cycle normally helps the router find your Internet connection. Then, try browsing a website such as http://www.trendnet.com again with your web browser.

**Q4. I'm trying to configure the Print Server to work with my printer, but the "Add Port" utility is unable to find my printer. What should I do?**

**A4.** First, verify that the Printer LED on the TW100-BRF114U is lit. If it isn't, ensure that both your printer and the TW100-BRF114U are turned on and that the USB cable is securely connected to the connectors on both devices. Then, try browsing a website such as http://www.trendnet.com again with your web browser.

**Note:** For help with the TW100-BRF114U's configuration and advanced settings, please refer to the User's Guide on the included CD-ROM.

If you still encounter problems while setting up the TW100-BRF114U, we can help. Please have your Internet account information ready, (ISP and Account Type) and contact us using the information below.

#### **Contact Technical Support**

Telephone: +1-310-626-6252 Fax: +1-310-626-6267 Website: www.TRENDNET.com E-mail: support@trendware.com

#### **Technical Support Hours**

7:00AM ~ 6:00PM. Monday through Friday Pacific Standard Time (except holidays)

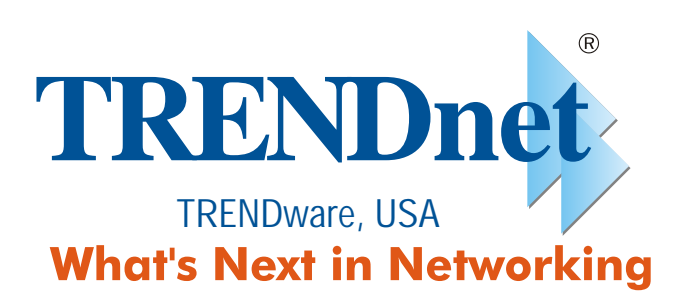

## **Product Warranty Registration**

Please take a moment to register your product online. Go to TRENDware's website at http://www.TRENDNET.com

> **TRENDware International, Inc.** 3135 Kashiwa Street Torrance, CA 90505

## http://www.TRENDNET.com

Copyright ©2004. All Rights Reserved. TRENDware International, Inc.